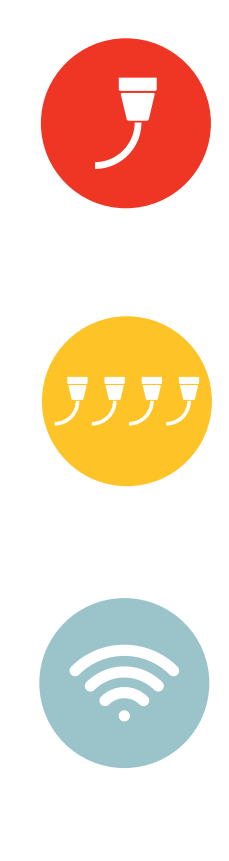

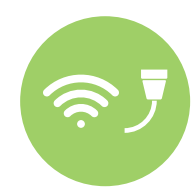

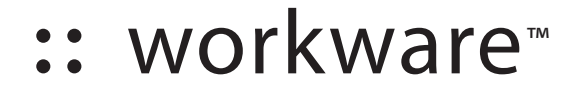

**workware connect | user guide**

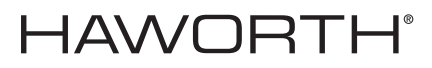

# **workware configuration icons**

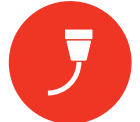

cable sharing – configuration

cable sharing with touch control – configuration

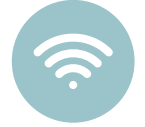

wireless sharing – configuration

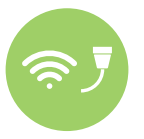

wireless sharing with cable backup – configuration

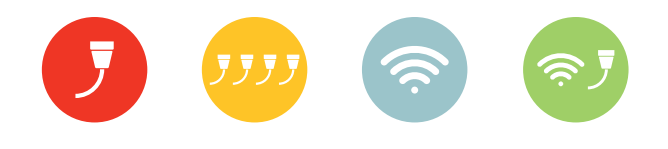

# user guide | table of contents

# **workware configurations**

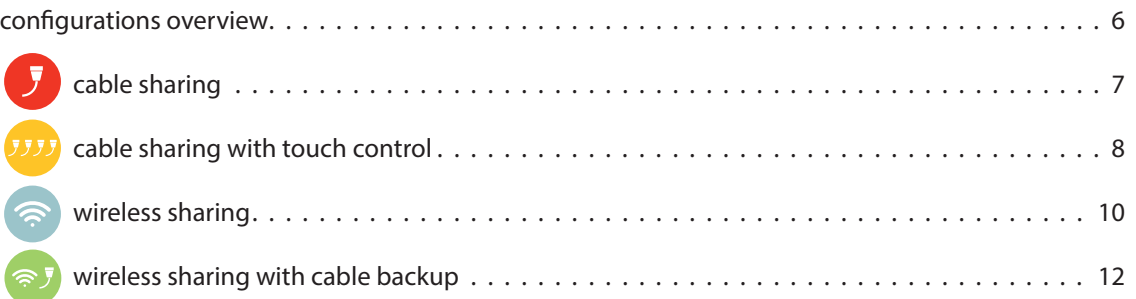

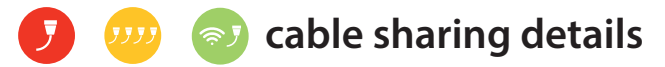

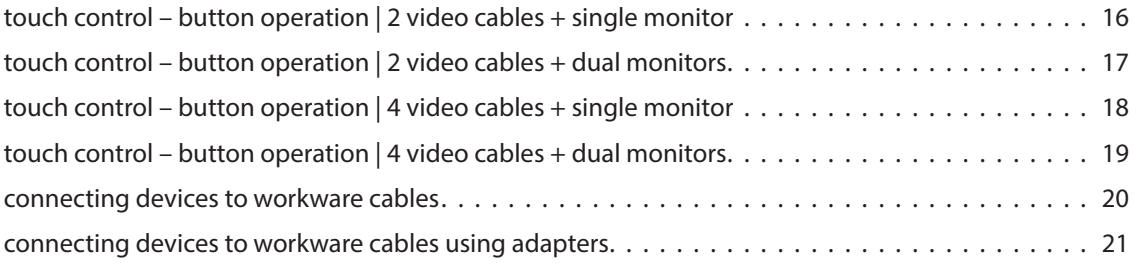

# **8 wireless sharing details**

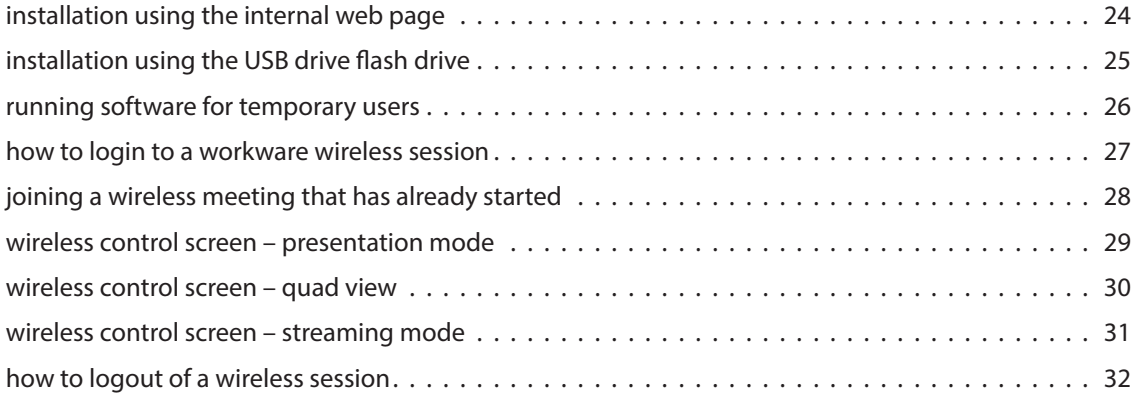

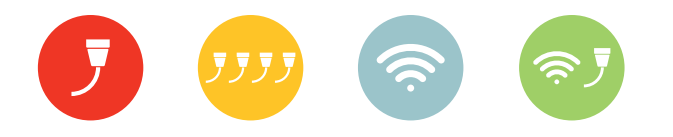

# :: workware

**workware connect user guide | workware configurations**

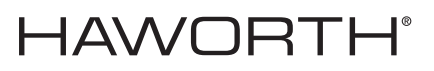

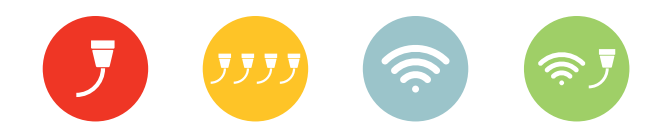

# workware | configurations overview

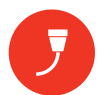

# **cable sharing**

- **Video Connection Method:** • Single video cable connected directly to monitor.
- **Video Sharing Method:**
- • Switch between users by disconnecting the video cable from first user and connecting to a second user.

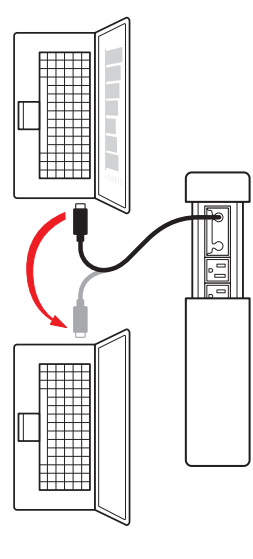

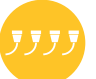

## *"Cable Sharing"* **cable sharing with touch control**

**Video Connection Method:** • Video cables (up to 4) **Video Sharing Method:** • Switch between cabled presenters using

the buttons on touch control panel.

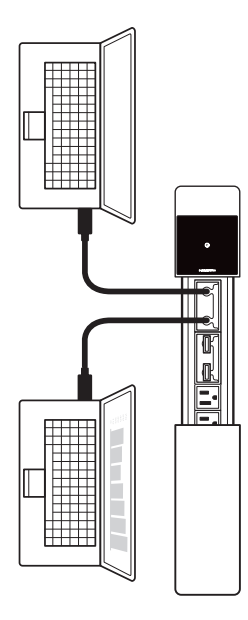

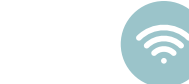

#### **LOGINICIAS Wireless sharing Example 19 Million** Wireless

· Wireless wi-fi **Video Sharing Method:** ing workware's wireless presentation software. **CONTROLLING Connection Method: Switch between wireless presenters using** 

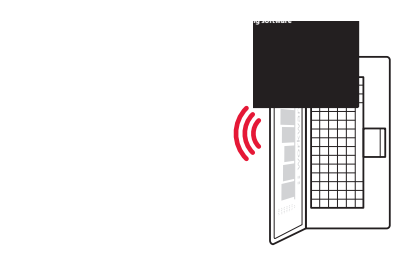

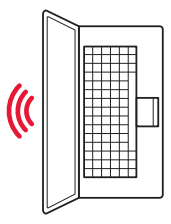

## **wireless sharing with cable backup**

#### **Video Connection Method:**

• Wireless wi-fi or using video cables (up to 4). **Video Sharing Method:** 

- 
- Switch between wireless presenters using<br>workware's wireless presentation software. • Switch between cabled presenters using
- the buttons on the touch control panel.

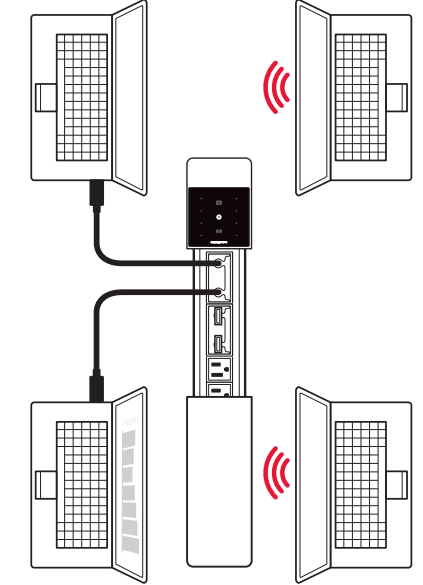

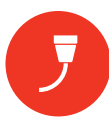

# cable sharing

# 1 power on

#### **To turn on the external monitor:**

1a. Activate on the monitor's power button on the remote control or directly on the monitor.

# 2 connect

#### **To connect your device to workware:**

- 2a. Slide open the door on the interface module.
- 2b. Pull out the video cable.
- 2c. Connect video cable to computer.
- 2d. The computer screen will display on the external monitor.

# 3 share

#### **To share a different users computer screen:**

- 3a. Disconnect the video cable from the first user's device .
- 3b. Connect the video cable to a second user's device.

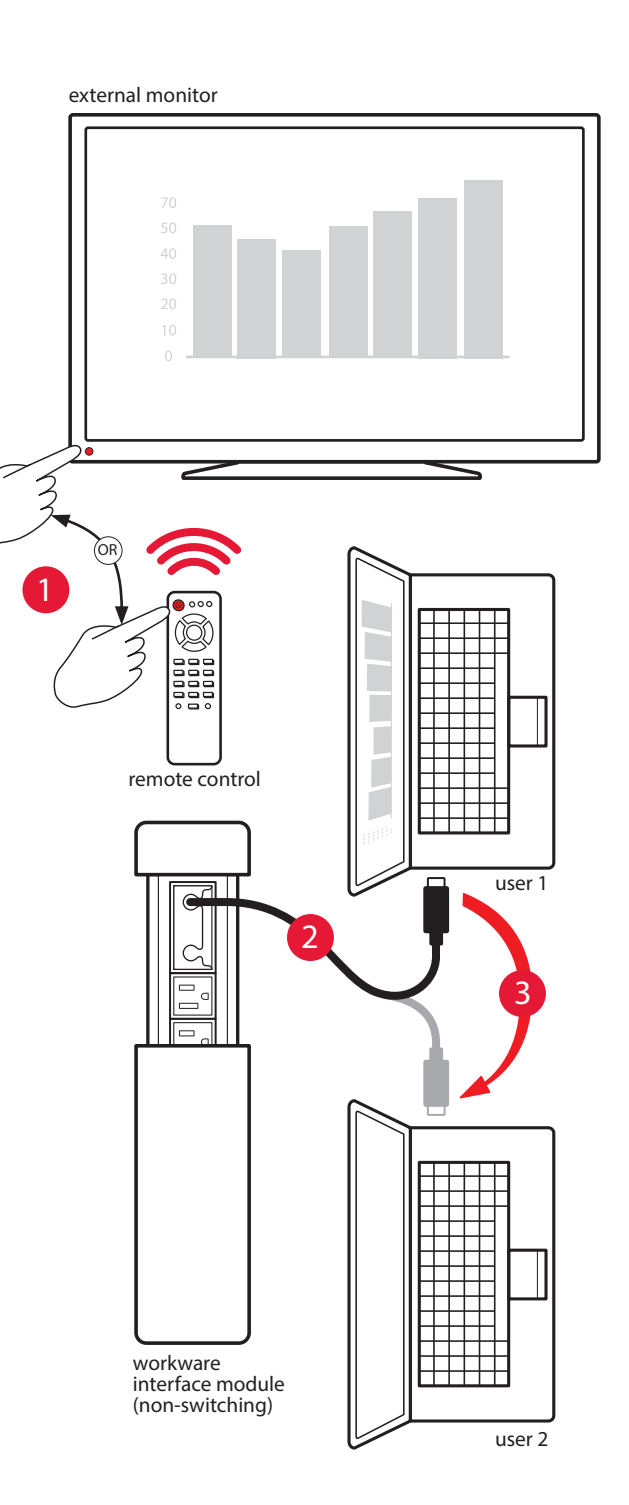

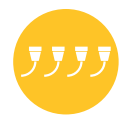

# cable sharing with touch control

# power on

#### **To turn on workware and the external monitor:**

- 1a. Press the power button  $\odot$  on the touch control (see page 7).
- 1b. The power button  $\odot$  will blink while the system warms up, after a few seconds workware and the external monitor will power on. Once power button  $\odot$  is activated it will become fully illuminated (see page 7).

# 2 connect

#### **To connect your device to workware:**

- 2a. Slide open the door on the interface module.
- 2b. Pull out a video cable and connect it to your device.
- 2c. workware will detect the device and display a dimly lit dot on the left side of the touch control. The dimly lit button signals the device is connected and is standing by to present (see page 7).
- 2d. As you attach the video cables to your device, identify which dot lights up on the touch control. This dot will be used to control the presentation of your device on the monitor (see page 7).

# 3 share

#### **To share your screen on the external monitor:**

- 3a. To present your screen on the external monitor press the dot associated with your device. This will make you the active presenter (see page 7).
- 3b. After activating the dot, it will glow brightly to indicate this user is the active presenter (see page 7).
- 3c. Press the other users' dots to share content from another user (see page 7).

#### external monitor

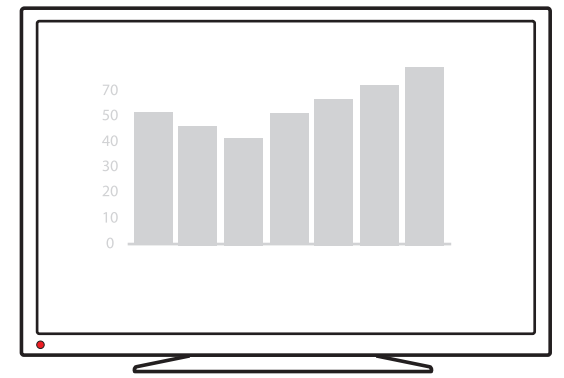

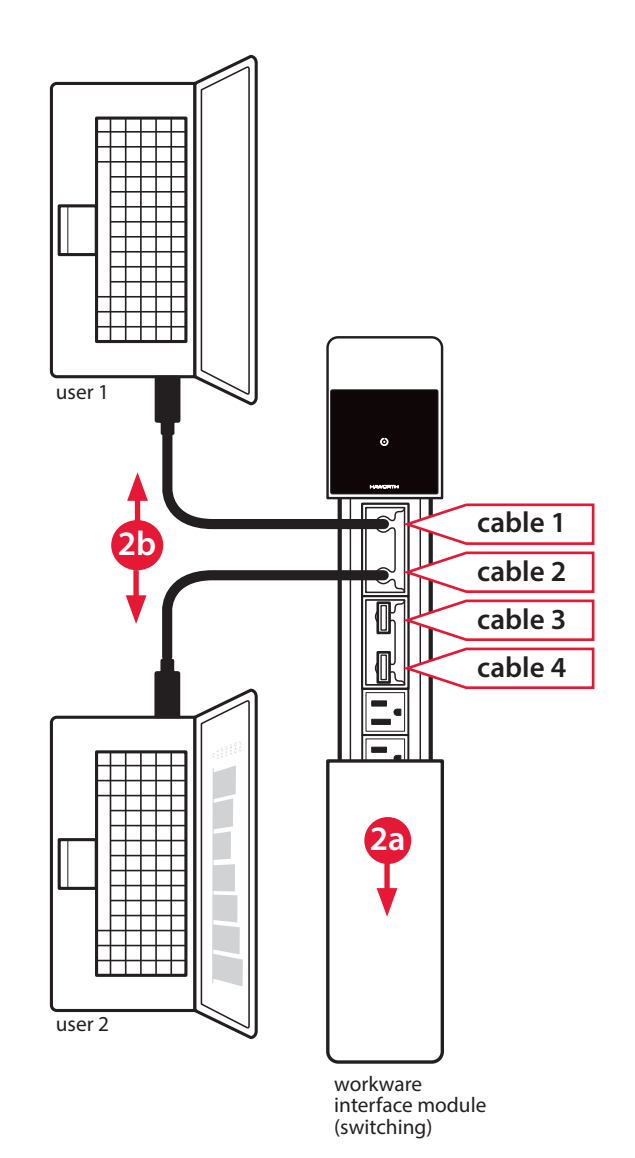

# cable sharing with touch control (continued)

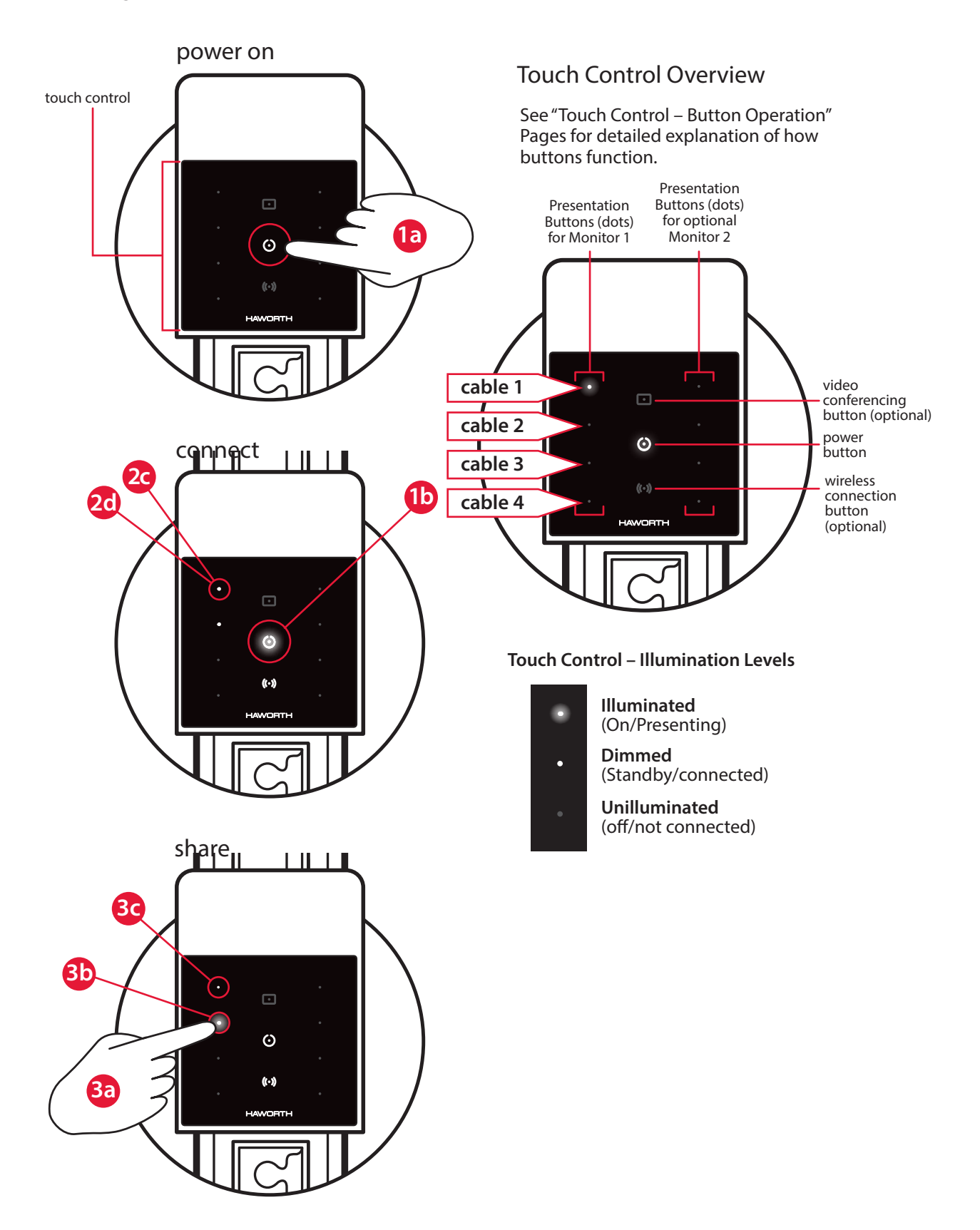

## wireless sharing

# power on

#### **To turn on the external monitor:**

1a. Activate on the monitor's power button on the remote control or directly on the monitor.

# 2 connect

#### **To wirelessly connect your device to workware** (see page 9)**:**

- 2a. Start workware software on your device.
- 2b. Click "OK" to change screen resolution.
- 2c. Click the "Connect" button in the Connect to an Access Point dialog box.
- 2d. Click on "+" at Device Name dialog box
- **Quick Guide 1.** eht yrel  $2.7$  Open  $60$  in the IP address shown below  $\sim$ **3. Click on "Download", and execute the installation program 4. Run the projection**<br>Big<br>Shown to start **You may also use the Wireless Presentation Key to connect without installing software** .<br>K-<br>N 2e. Enter the Server IP Number (at the bottom of screen) and Login Code (at the top of screen) displayed on the external monitor and click "OK".
- 2f. Click "OK" at the Device Name dialog box.
- w<br>So 2g. workware wireless control screen will open.

# 3 share

#### **To share your device screen on the external monitor:**

3a. Press the "play" button  $(\triangleright)$ on the workware wireless control screen and your computer screen will display on the external monitor.

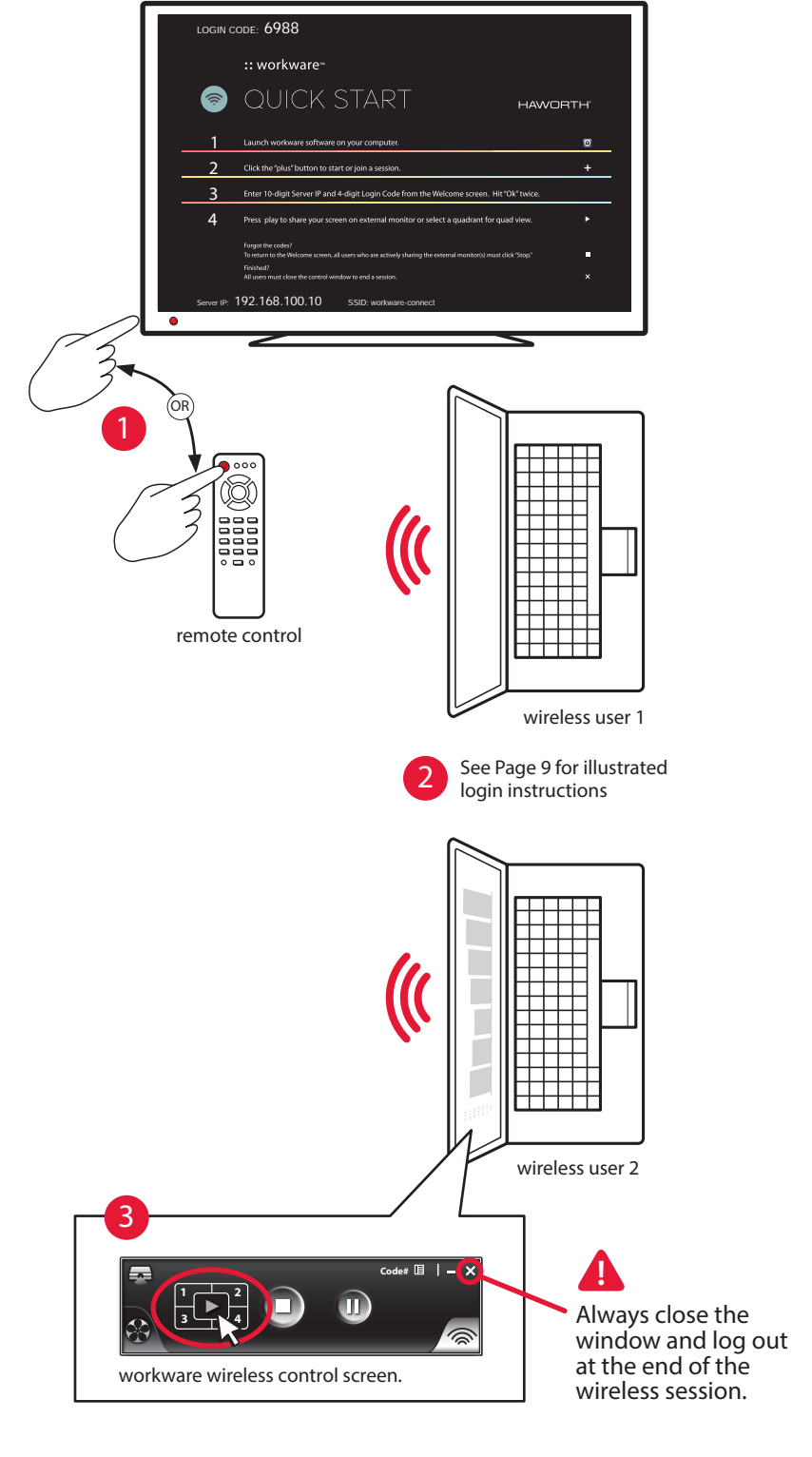

# **! IMPORTANT**

Once the wireless session is over, all users must log out by clicking the "X" in the upper right corner of the workware wireless control screen. New session can not start until everyone is logged out of the previous session.

Start Projection

external monitor

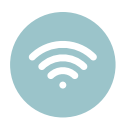

wireless sharing (continued)

connect – wireless presentation software – login process

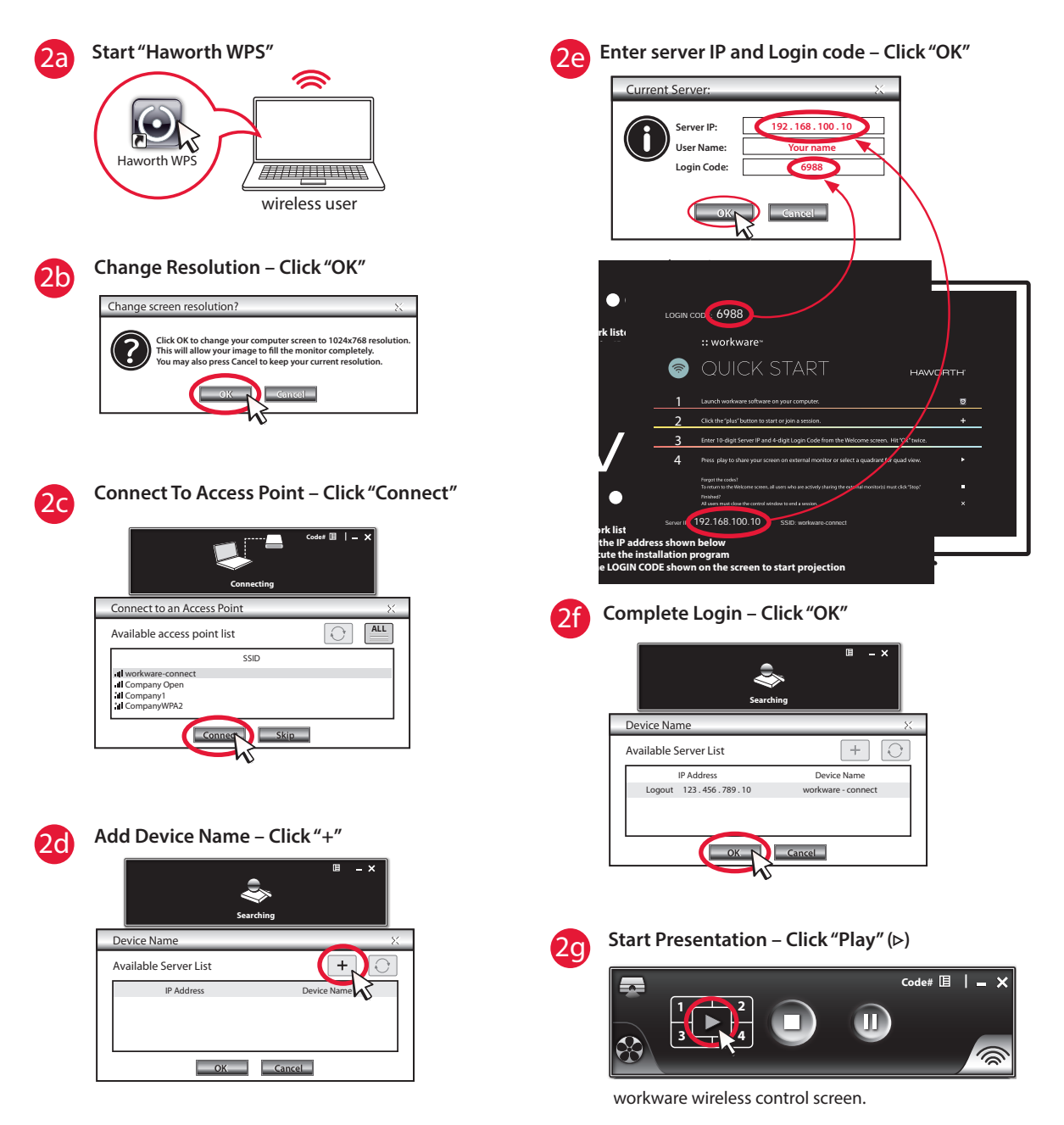

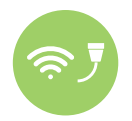

## wireless sharing with cable back up

#### 1 power on

#### **To turn on workware and the external monitor:**

- 1a. Press the power button  $\odot$  on the touch control (see page 11).
- 1b. The power button  $\odot$  will blink while the system warms up, after a few seconds workware and the external monitor will power on. Once power button  $\odot$  is activated it will become fully illuminated (see page 11).

#### 2 connect

#### **To connect your device using cables:**

- 2a. Slide open the interface module door.
- 2b. Pull out a video cable and connect it to your computer.
- 2d. workware will detect a device and display two glowing dots on the touch control (see page 11).
- 2e. Identify which two dots (left and right) are associated with your computer (see page 11).

#### **To connect your device using wireless** (see page 11)**:**

- 2f. Press the wireless button  $(·)$  on the touch control screen to switch to wireless mode.
- 2g. Start workware software.
- 2h. Change screen resolution.
- 2i. Click on "Connect" in the Connect to an Access Point dialog box.
- 2j. Click on "+" at Device Name dialog box
- 2k. Enter Server IP Numbers and Login Code listed on the external monitor and click "OK".
- 2l. Click "OK" at the Device Name dialog box.
- 2m. workware wireless control screen opens.

# 3 share

#### **To share your computer screen on the external monitor:**

#### **cable sharing users:**

- 3a. Press one of the dimmed dots associated with your device to share your screen on the external monitor (see page 11).
- 3b. Once one of the user's dots have bee activated it will begin to glow brightly and the external monitor will display the users content (see page 11).
- 3c. Press the other users' dots to share content from another user (see page 11).

#### **wireless sharing users:**

3d. Press the "play" button  $\triangleright$  on the workware wireless control screen and your computer screen will display on the external monitor.

#### **! IMPORTANT**

Once the wireless session is over, all users must log out by clicking the "X" in the upper right corner of the workware wireless control screen. New session can not start until everyone is logged out of the previous session.

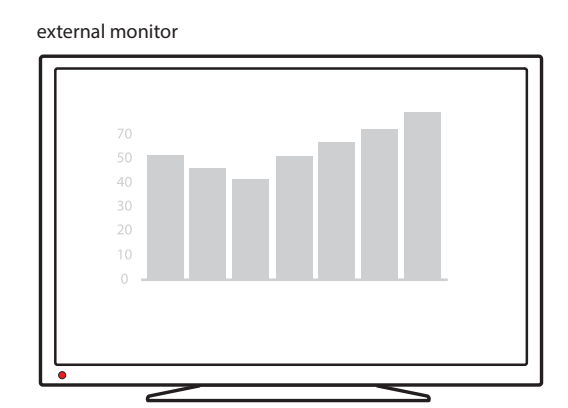

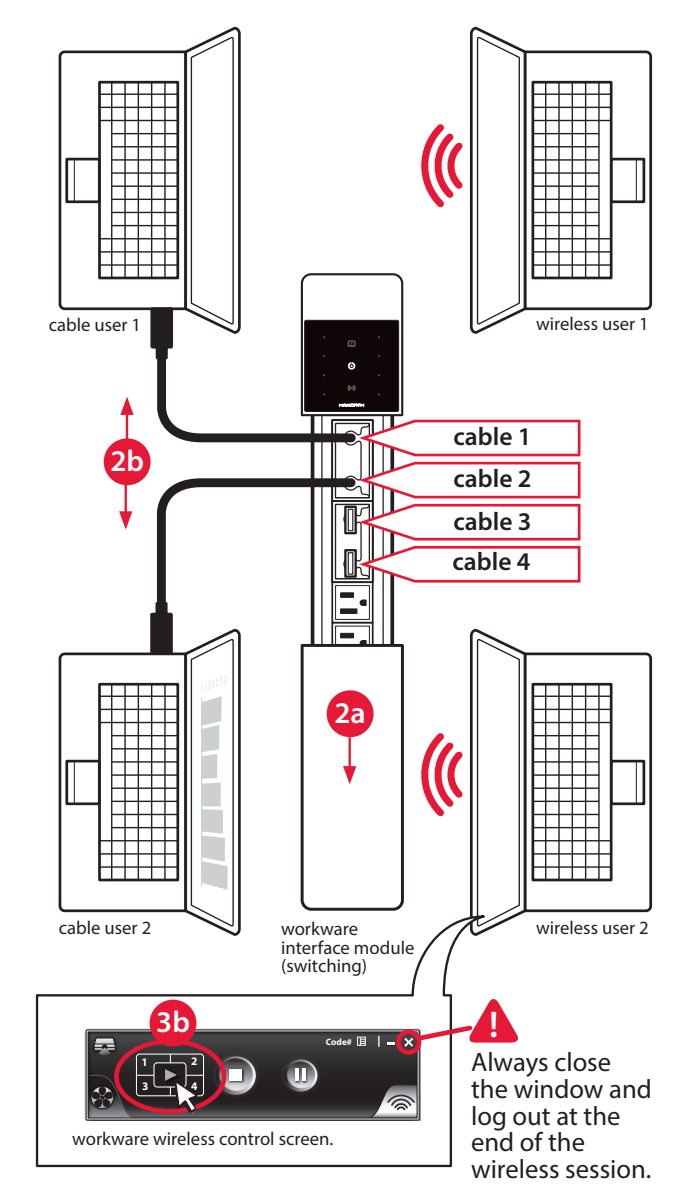

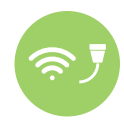

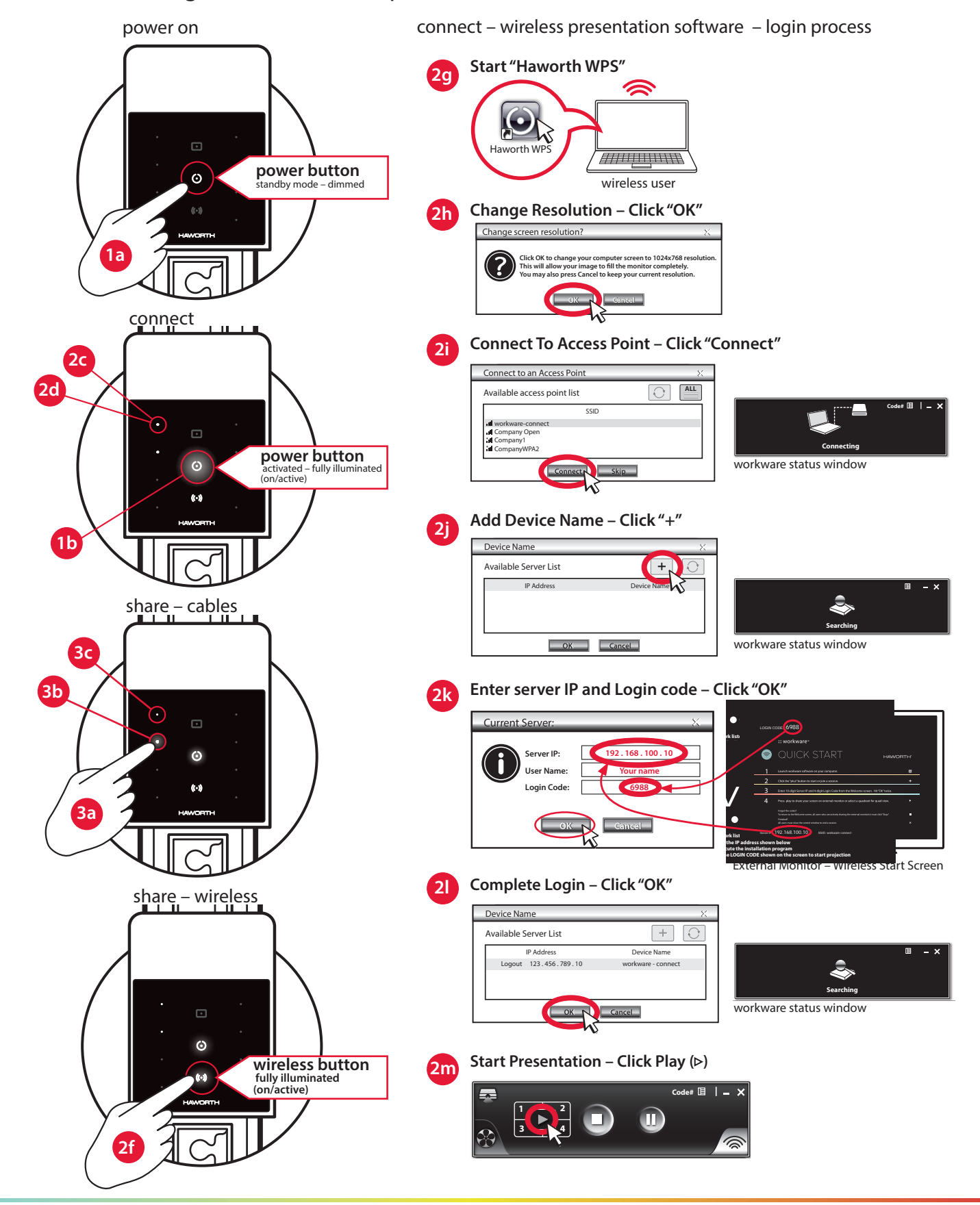

wireless sharing with cable back up (continued)

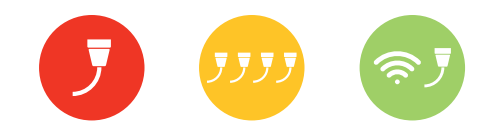

# :: workware

**workware connect user guide | cable sharing details**

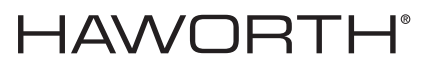

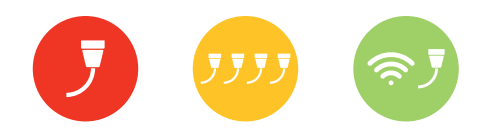

## touch control – button operation | 2 video cables + single monitor

**Single Monitor**

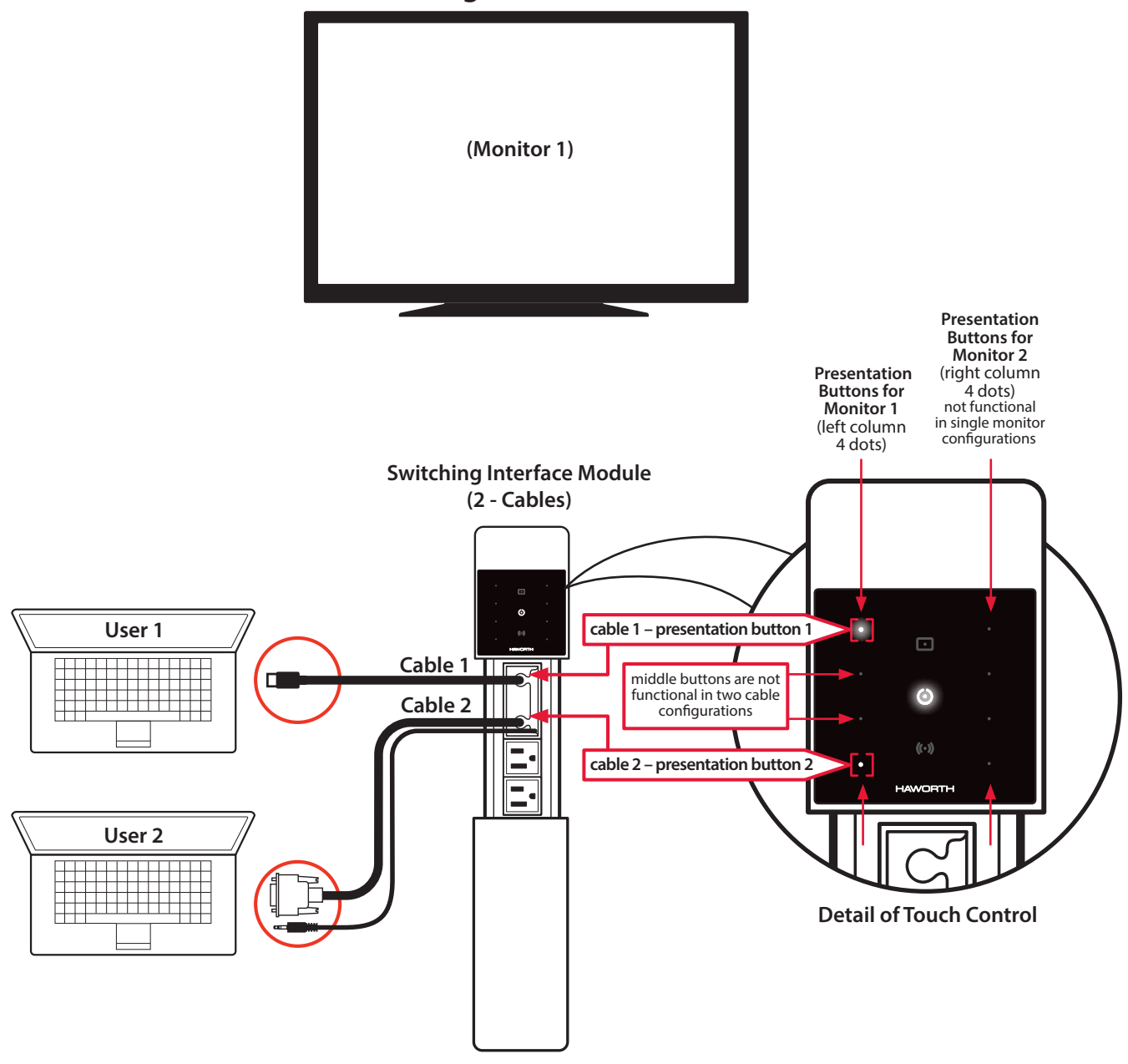

- • The left column of presentation buttons (four small dots on the Touch Control) controls presentations for monitor 1.
- • The top presentation button in the left column controls cable 1 and the bottom presentation button controls cable 2 (the middle two buttons are not functional in two cable configurations).
- • Presentation buttons are off when video cables are not attached to a device, the buttons will be dimmed when video cables are connected to a device and the buttons will be illuminated when buttons are they activated.
- • Users can display the screen of their device on monitor 1 by pressing the presentation button in the left column that is associated with the cable they are using. The button will become fully illuminated after being pressed and the user will become the active presenter.

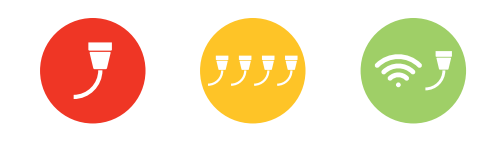

## touch control – button operation | 2 video cables + dual monitors

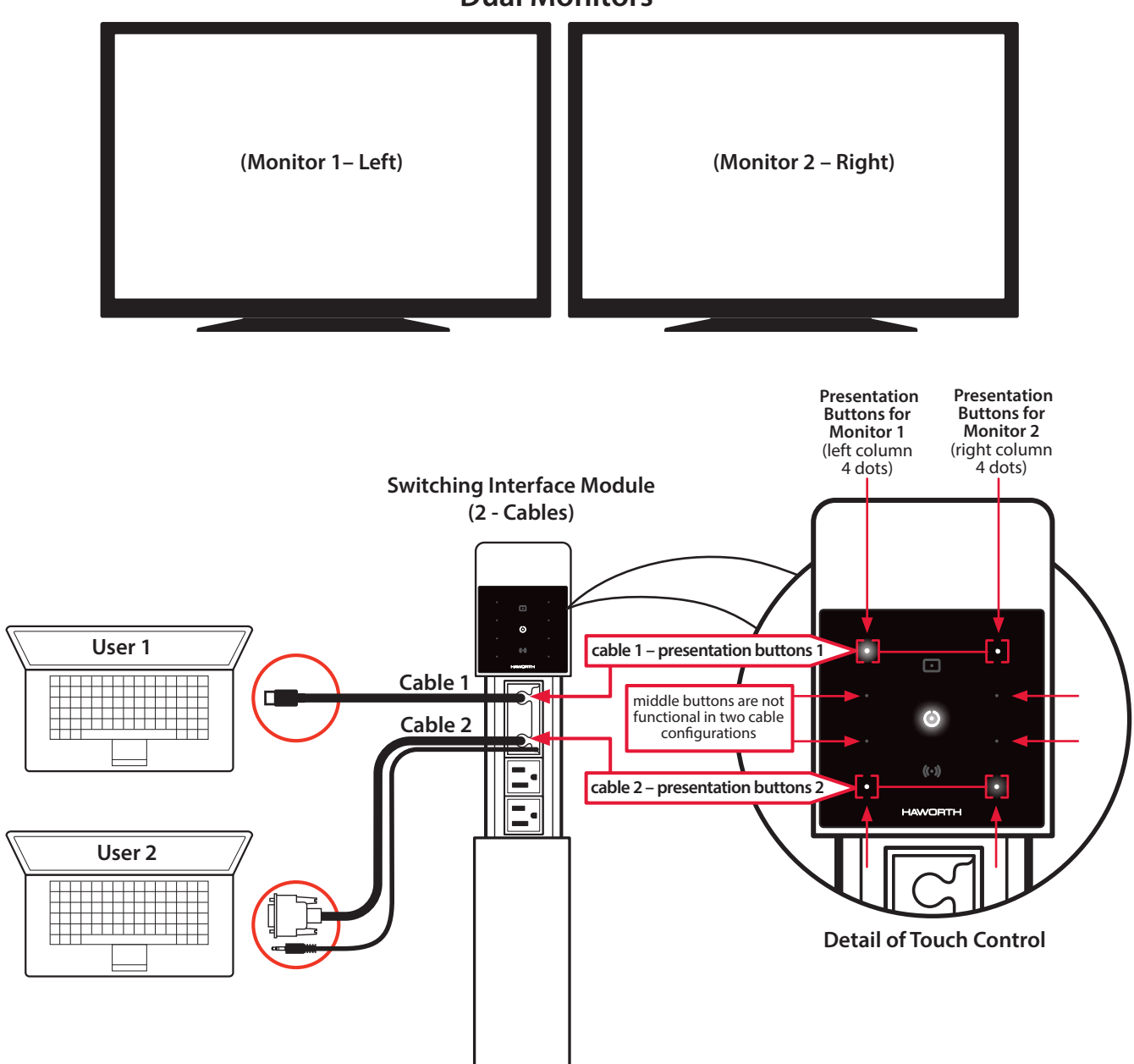

## **Dual Monitors**

- • The left column of presentation buttons (four small dots on the Touch Control) controls presentations for monitor 1 and the right column of presentation buttons controls presentations for monitor 2.
- • The top presentation button in the right and left column controls cable 1 and the bottom presentation button controls cable 2 (the middle two buttons are not functional in two cable configurations).
- • Presentation buttons will be off when video cables are not attached to a device, the buttons will be dimmed when video cables are connected to a device and the buttons will be illuminated when buttons are activated.
- Users can display the screen of their device by pressing the presentation button that is associated with the cable they are using. Press the presentation button in the left column to present on monitor 1 or the right col The buttons will become fully illuminated after being pressed and the user will become the active presenter.

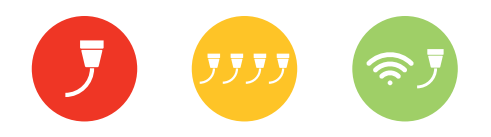

touch control – button operation | 4 video cables + single monitor

**Single Monitor**

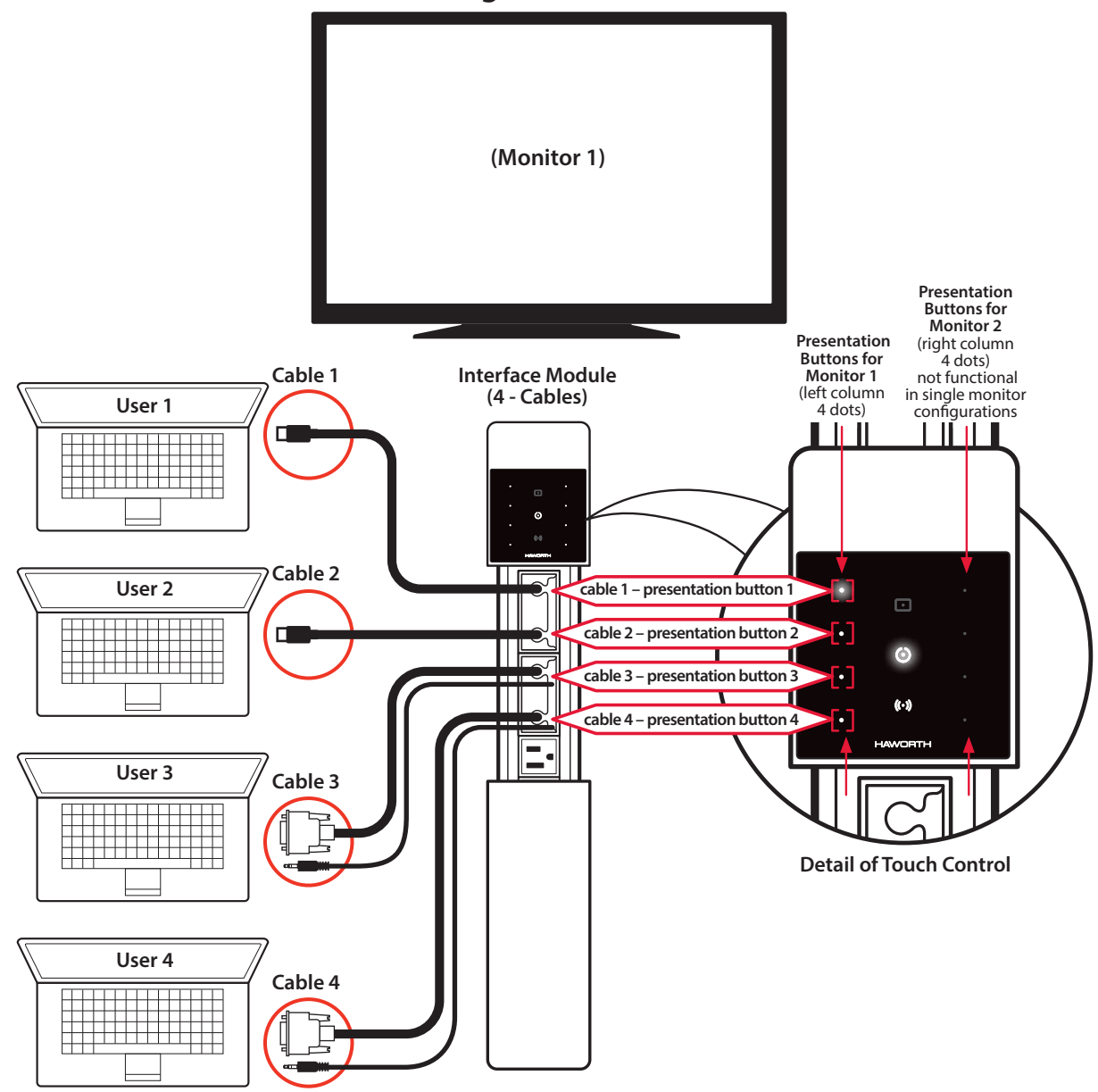

- • The left column of presentation buttons (four small dots on the Touch Control) controls presentations for monitor 1.
- • Each of the four presentation buttons represents one of the 4 video cables (top to bottom order Cable 1 at the top through Cable 4 at the bottom).
- Presentation buttons will be off when video cables are not attached to a device, the buttons will be dimmed when video cables are connected to a device and the buttons will be illuminated when buttons are activated.
- • Users can display the screen of their device on monitor 1 by pressing the presentation button associated with their device, this will fully illuminate the button and the user will become the active presenter.

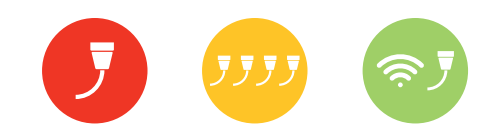

touch control – button operation | 4 video cables + dual monitors

# **Dual Monitors**

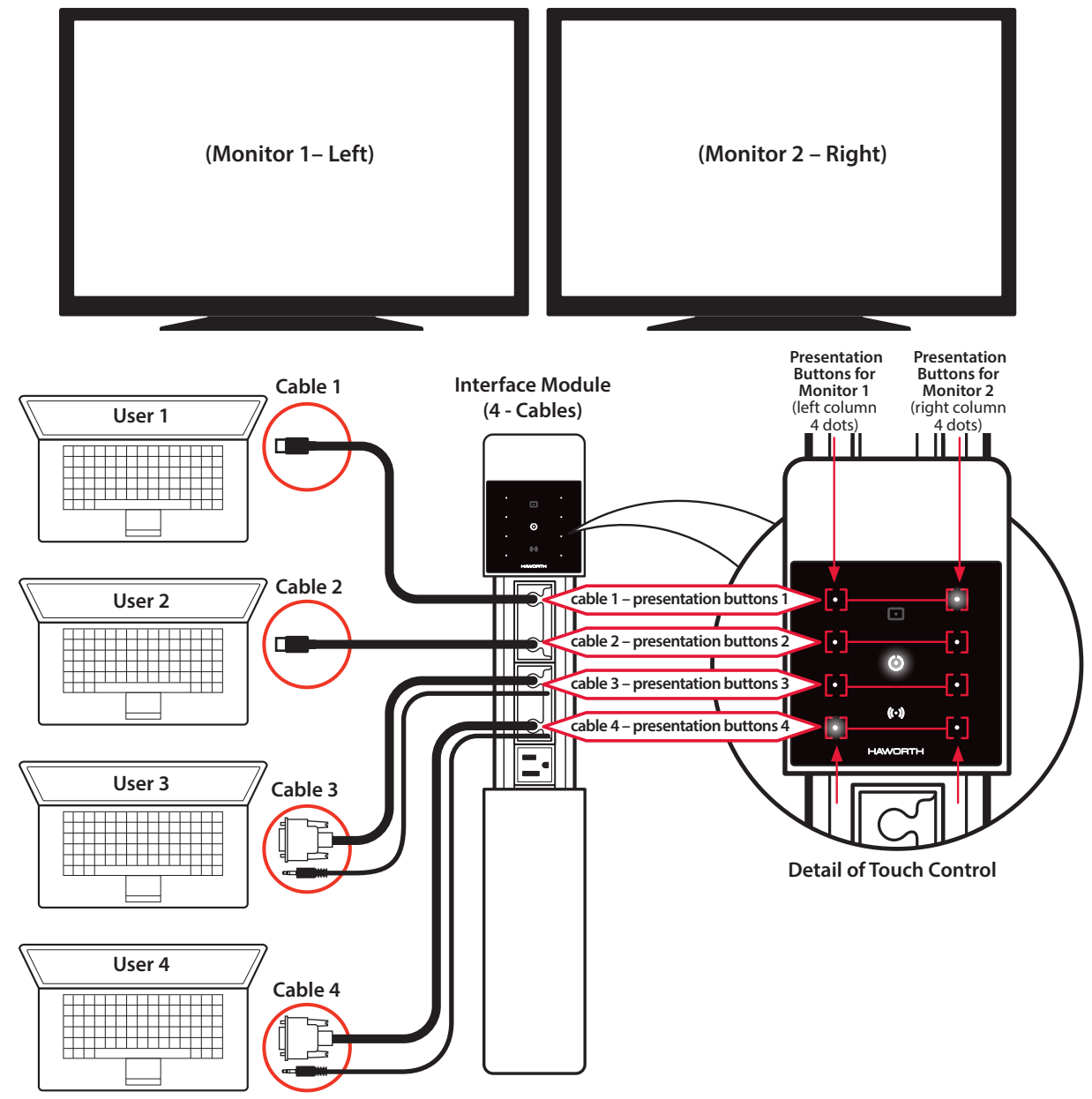

- • The left column of presentation buttons (four small dots on the Touch Control) controls presentations for monitor 1 and the right column of presentation buttons controls presentations for monitor 2.
- • Each of the four presentation buttons represents one of the 4 video cables (top to bottom order Cable 1 at the top through Cable 4 at the bottom).
- • Presentation buttons will be off when video cables are not attached to a device, the buttons will be dimmed when video cables are connected to a device and the buttons will be illuminated when buttons are activated.
- • Users can display the screen of their device on monitor 1 by pressing the presentation button associated with their device in the left column of dots or they can display on monitor 2 by pressing their presentation button associated in the right column of dots, this will fully illuminate the presentation buttons and the user will become the active presenter.

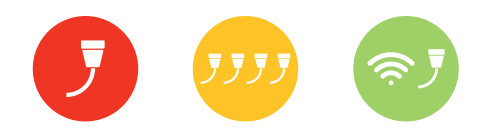

# cable sharing | connecting your device to workware using video cables

**workware cables can connect to devices with these types of audio/video ports:**

- 1. HDMI Port (carries digital audio and video signals).
- 2. VGA Port (carries analog video signals).
- 3. 3.5mm Audio Connections (carries analog audio signals sometimes marked as the headphone port ).

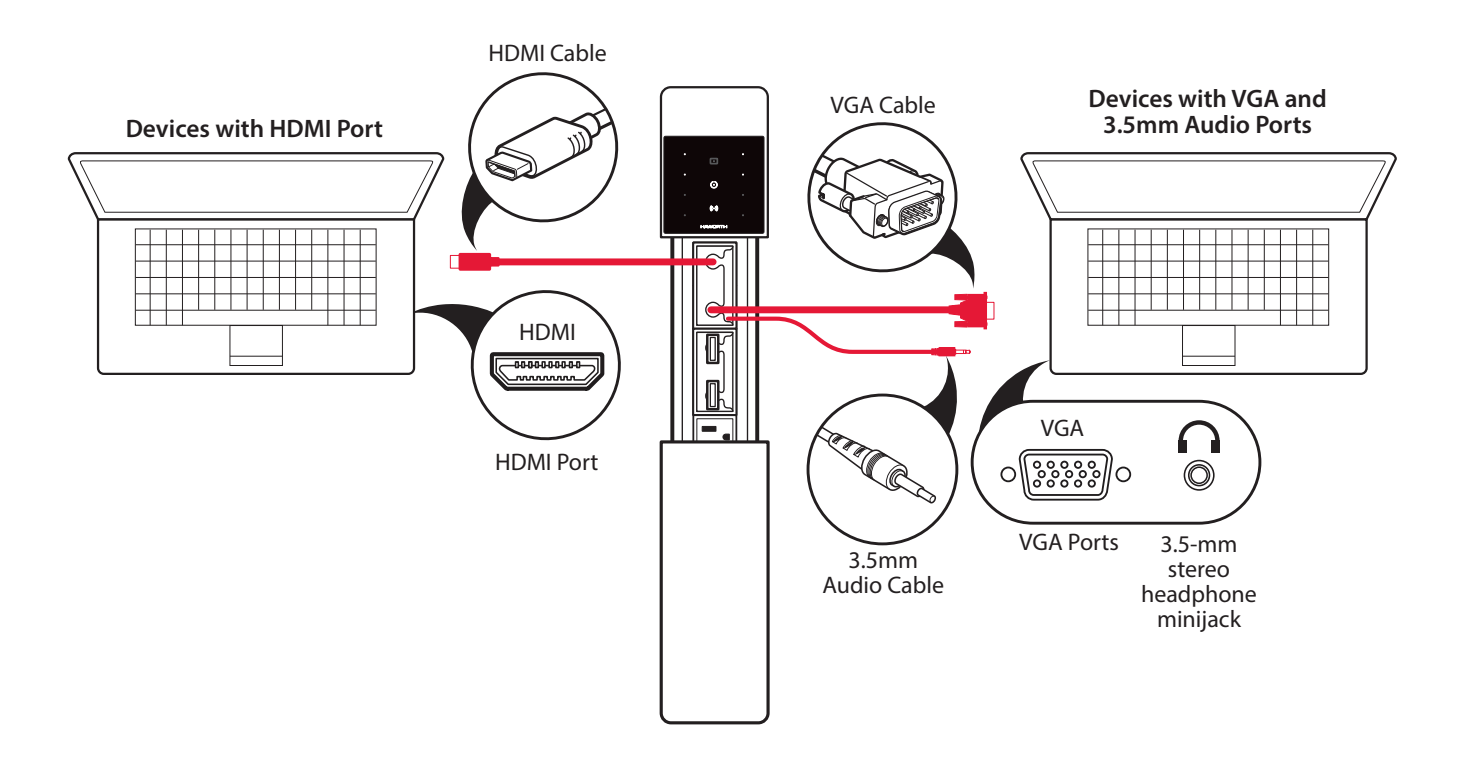

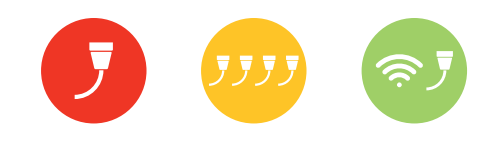

# cable sharing | connecting your device to workware using video cables with adapters

**Users must provide adapters for devices that don't have HDMI or VGA audio/video connections.**

- workware can only directly connect to devices with HDMI ports or VGA ports / 3.5mm audio ports.
- Devices using alternate types of ports may be able to connect to workware with the use of an adapter.

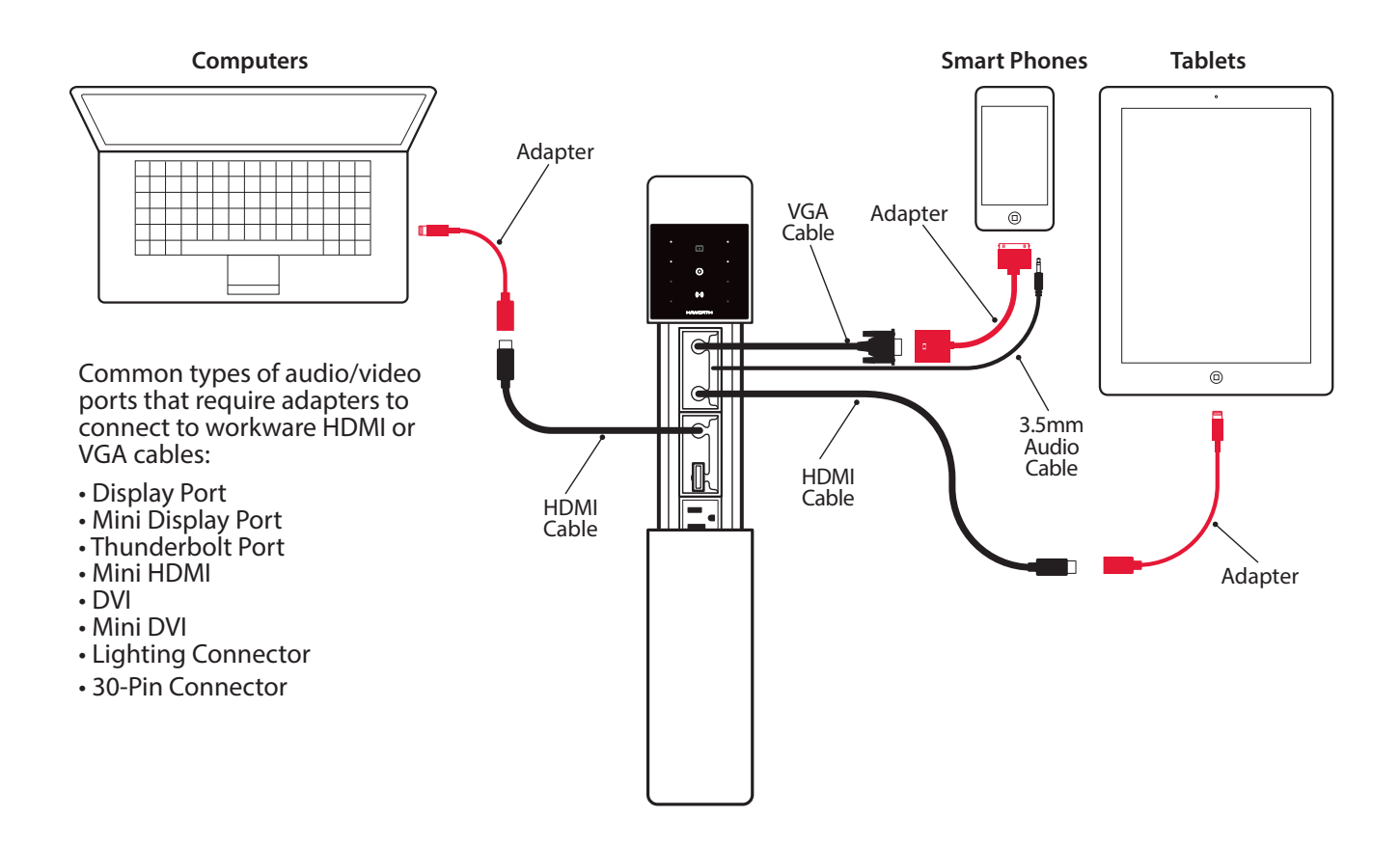

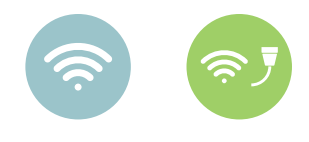

# :: workware

**workware connect user guide | wireless sharing details**

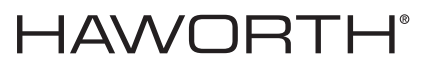

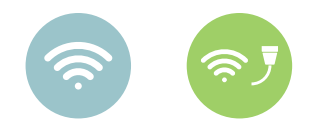

# wireless presentation software | installation using workware's internal web page

If your device is capable of displaying content wirelessly, you will need to install workware's wireless presentation software. The Wireless Presentation Software can be pushed out from your company's Information Technology Department, downloaded directly from workware's internal web page or installed using workware's USB flash drive included with the Wireless Module. Users must have administration rights to install the software on most devices.

#### **Installing Wireless Presentation Software – From workware's Internal Web Page**

To access the workware internal web page, connect to the wireless network that the workware unit has been assigned . (Either your company's own infrastructure or workware's built in wireless networking).

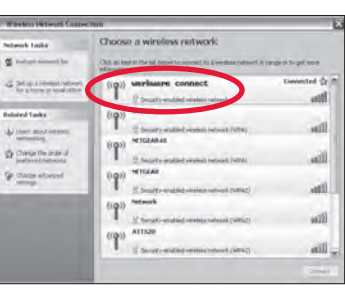

Open a web browser and type in the IP address of the workware unit as **displayed on the external monitor. All and installation programs** 2

Internet Browser

☆ ☆ | © Connecting

File Edit View Favorites Tools

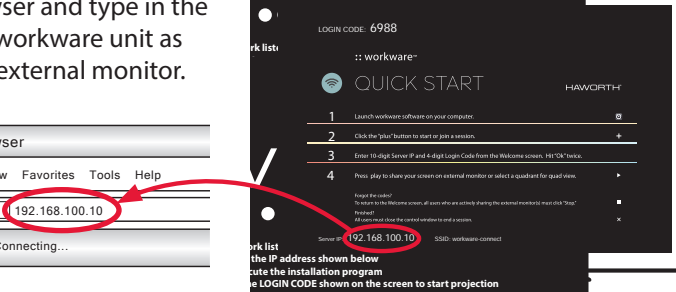

External Monitor – Workware Wireless Start Screen

3

1

Click "Download" from the menu, select "download" for the appropriate operating system and install the software.

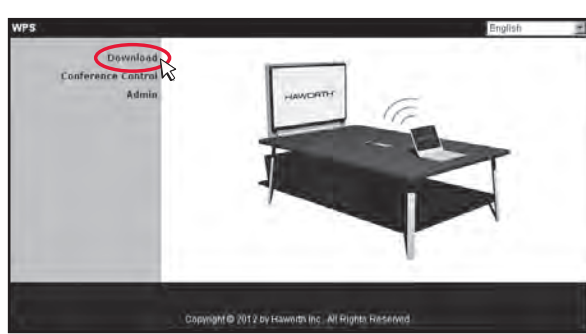

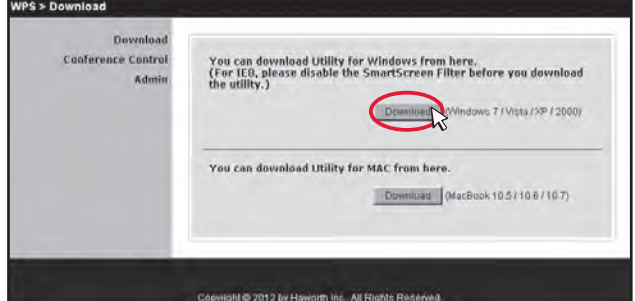

workware internal website workware internal website – download page

After the WPS software installs on your device, a Haworth WPS shortcut will appear on your desktop. Activate this shortcut to start the wireless presentation software (WPS).

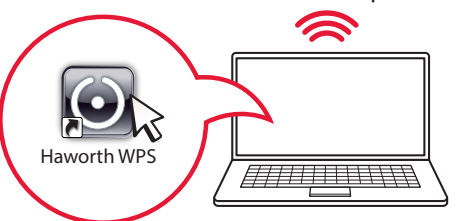

4

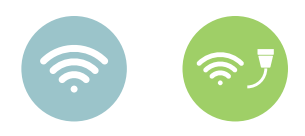

## wireless presentation software | installing software using the USB drive flash drive

If your system has the option to display content wirelessly, you will need to install workware's Wireless Presentation Software. The Wireless Presentation Software can be pushed from IT, downloaded directly from workware's internal web page or installed via the USB flash drive included with the Wireless Module.

#### **Installing workware's Wireless Presentation Software – From the USB flash drive**

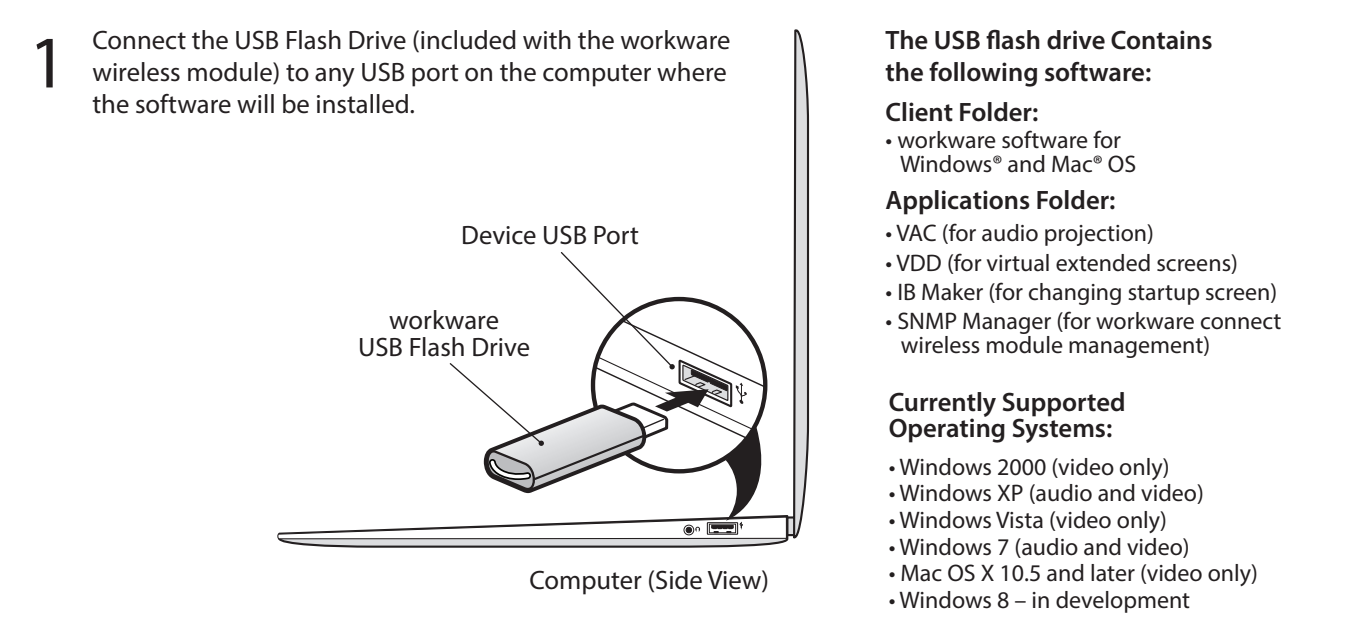

Navigate to the Client folder located on the USB flash drive and install the software appropriate for your computer's operating system (WPS.exe for Windows or WPS.dmg is for Macs). 2

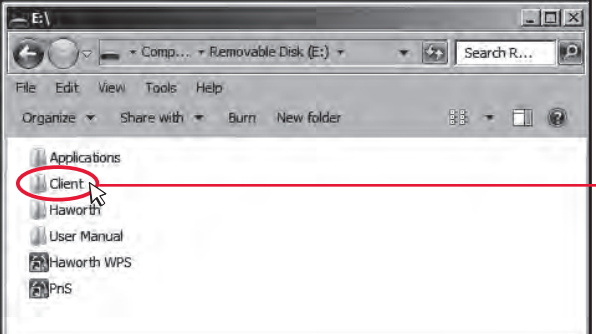

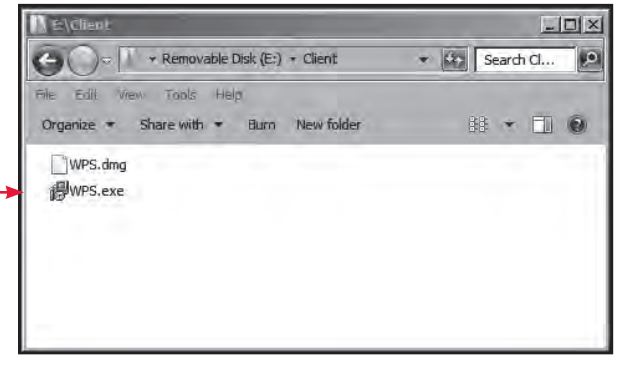

workware USB Flash Drive window

Client folder contains wireless presentation software. WPS.exe (for Windows) or WPS.dmg (for Mac)

After the WPS software installs on your device, a Haworth WPS shortcut will appear on your desktop. Activate this shortcut to start the wireless presentation software (WPS). 3

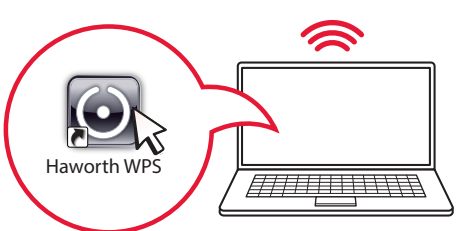

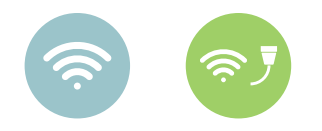

## wireless presentation software | running software for temporary users

Temporary users/guests can run workware's wireless presentation software directly from the USB flash drive without installing the software permanently on their device. USB flash drive must be connected to the device while wireless presentation software is running.

#### **Running workware wireless presentation software directly from the USB flash drive.**

#### 1 Connect USB flash drive

Connect the USB flash drive (included with the workware wireless module) to any USB port on the computer.

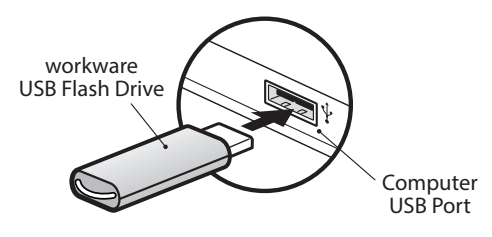

#### **Windows Users:** 2 Access Software

• Access the USB Flash Drive and double click on the "Haworth WPS" short cut to start the wireless presentation software.

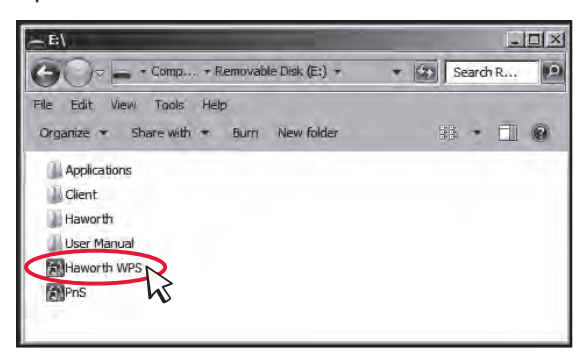

workware USB Flash Drive window

#### **Mac Users:**

- Access the USB flash drive and open the "Client" folder.
- Double click the "WPS.dmg" file to mount a disk image named "Haworth WPS" on your device.

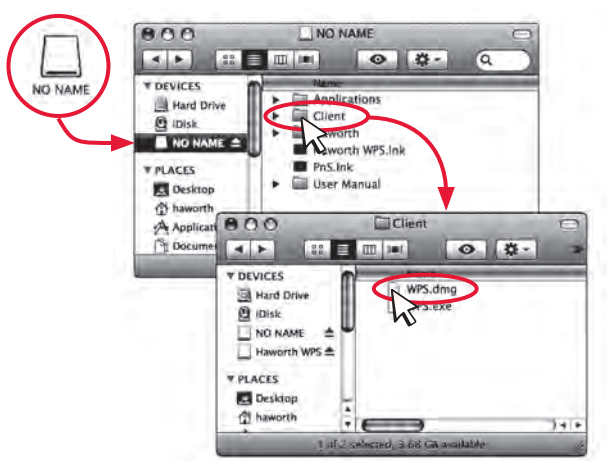

- Double Click "Haworth WPS" disk image to open it.
- Double Click the "Haworth WPS" icon inside the window, to start the wireless presentation software.

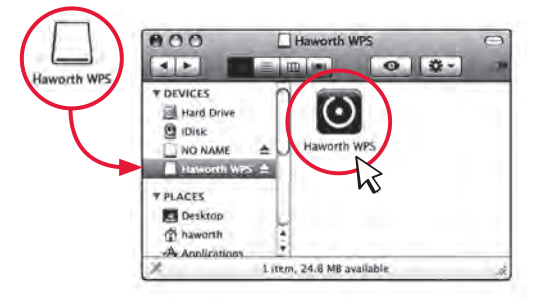

#### 3 Login to Wireless Session

- Once the wireless presentation software starts users can login to a wireless session (See Pg 27 login instructions).
- Once the login process has been completed, users can click the play button  $(\triangleright)$  on the wireless control screen to start a presentation.

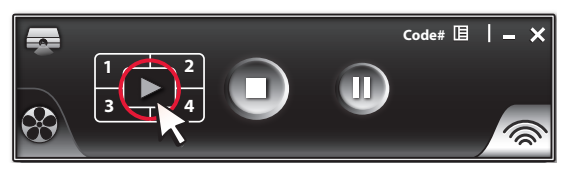

**work was a strong to the connect 1234** 

Wireless Control Screen – Presentation Mode

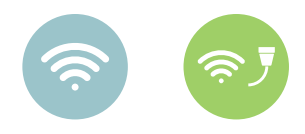

## wireless presentation software | how to login to a workware wireless session

wireless presentation software – login process

- **Enter server IP and Login code Click "OK"** 5 **Start "Haworth WPS"**  1 (Wireless presentation software)∕ Haworth W wireless user **Change Resolution – Click "OK"**  $\mathcal{P}$ Change screen resolution? Click OK to change your computer screen to 1024x768 resolution.<br>This will allow your image to fill the monitor completely.<br>You may also press Cancel to keep your current resolution. **OK Cancel** 3 **Connect To Access Point – Click "Connect" Code# Connecting** Connect to an Access Point **ALL**  $\boxed{\bigcirc}$ Available access point list SSID workware-connect Company Open Company1 CompanyWPA2 **Connect Skip Connect** Skip **Add Device Name – Click "+"** 4  $\clubsuit$ **Searching** Device Name Available Server List IP Address **OKOK Cancel Cancel**
	- Current Server: Server:<br>Server IP:<br>User Name:<br>Login Code:<br>Colk **Server IP User Name Login Code: 6988 OK Cancel** external monitor **LOGIN CODE: 6988 1. Connect to the wireless network listed below, or the wireless network in the wireless network in the wireless network in the wireless network in the wireless network in the wireless network in the wireless network in t 2. Open your browser and go to the IP address shown below 3. Click on "Download", and execute the installation program 4. QUICK START HAWDRTH You may also use the Wireless Presentation Key to connect without installing software** 1  $\circ$ 2 **1. Connect to the wireless network listed below, or through your local wireless network 2. Open your browser and go to the IP address shown below** 3 **4. Enter 10-digit Server IP and 4-digit Login Code from the Welcome screen. Hit machines** 4 Press, play to share your screen on external monitor or select a quadrant for quad view **Server IP: 192.168.100.10 SSID: workware-connect Quick Guide** Server IP: **192.168.100.10** SSID: workware-connect **1. Connect to the wireless network list** the IP address shown below<br>cute the installation program<br>e LOGIN CODE shown on the screen to start projection
		- *Complete Login Click "OK"* 6

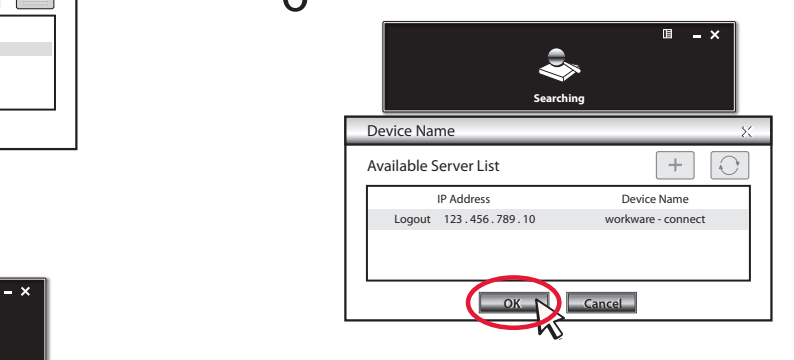

7 **Start Presentation – Click Play ( )**

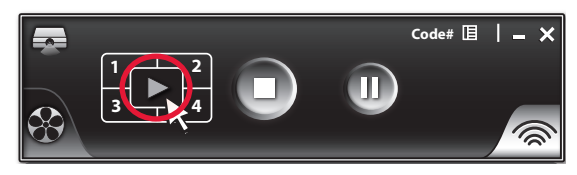

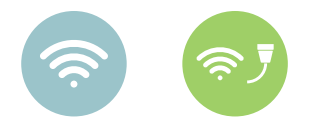

1

## wireless presentation software | joining a wireless meeting that has already started

Once a wireless presentation has started additional users no longer have access the 4-Digit Login Code or the Server IP address listed on the welcome screen. To allow additional users to login, the active presenter(s) must stop their presentation(s) and return to the welcome screen so other users can access the login information. Once all additional users have logged in everyone can resume wireless presentations.

All wireless users must stop presenting wirelessly by pressing the STOP ( $\Box$ ) button on the Wireless Control Screen.

**Wireless Control Screen – Presentation Mode**

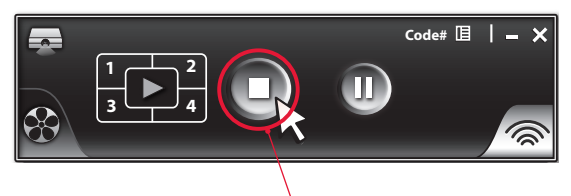

**Stop Presentation** computer screen. External Stops the display of user's Monitor Returns to the Welcome Screen.

Once all the wireless presentations have been stopped the monitor will default back to welcome screen with the current login information . Additional users can now login to this meeting session with the 4-Digit Login Code and the Server IP Address. 2

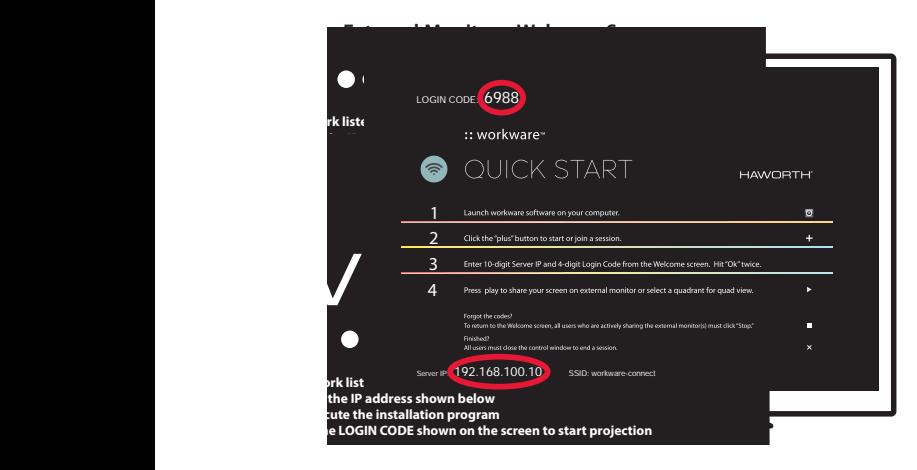

Once the new users have the 4-Digit login code and the Server IP address from the Start Screen, users can resume wireless presentations again by pressing the PLAY Icon  $(D)$ . 3

**Wireless Control Screen – Presentation Mode** 

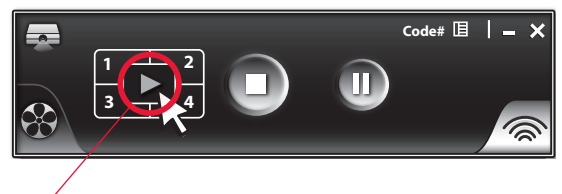

**Device Name Start Presentation Full Screen** Projects user's device full screen on the external monitor.<br>-

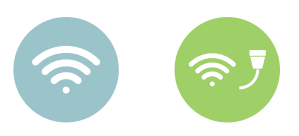

## wireless presentation software | wireless control screen – presentation mode

- **•**  Once a user has logged their device into the workware wireless presentation system, they will use the wireless control screen to present content from their device on the external monitor.
- • The workware wireless control screen has two modes, the Presentation Mode and Streaming Mode. Users can toggle between the two modes by pressing the projector button or the film reel button on the left side of the window.
- • The Presentation Mode is the standard mode for displaying a user's screen wirelessly on an external monitor, this mode cannot smoothly stream full frame video, as it does not offer buffering. The Presentation Mode is only recommended for showing smaller videos (320x280).

#### **Wireless Control Screen – Presentation Mode**

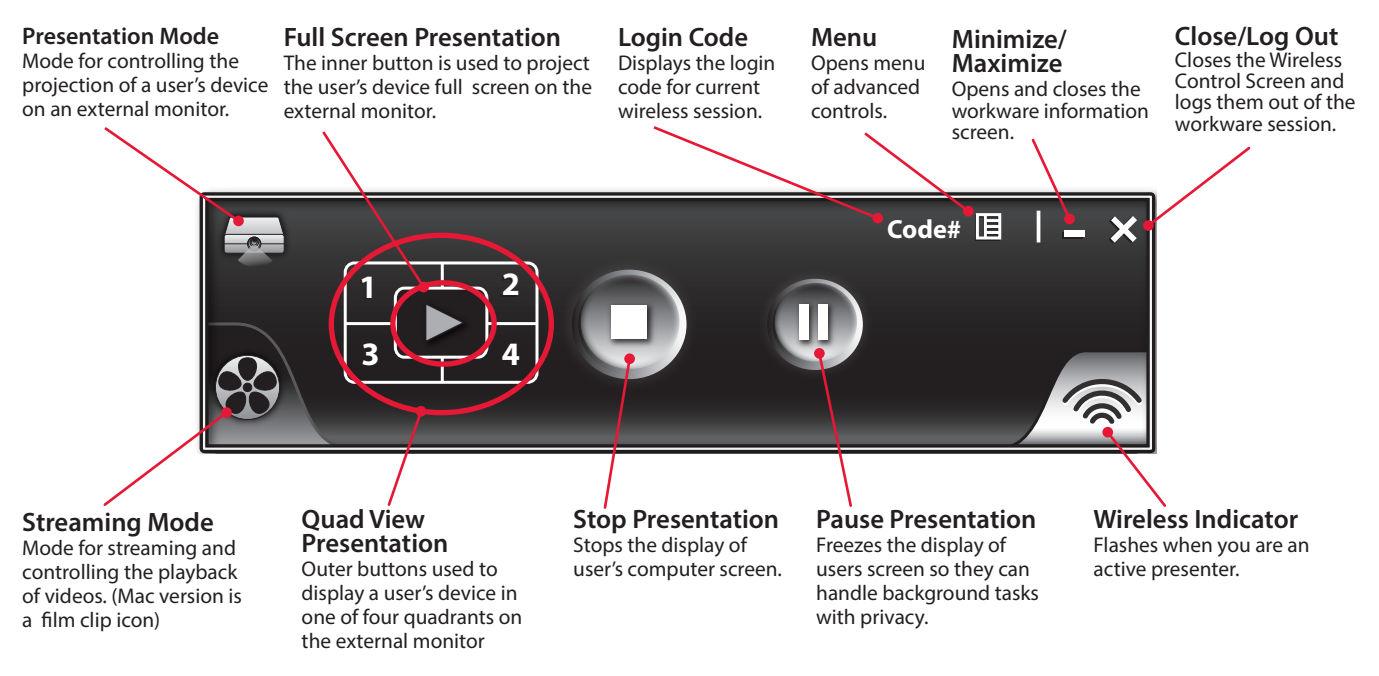

#### **The wireless control screen – PC/mac versions The wireless control screen –**

The wireless control screen is available in both Windows and Mac versions. The two versions look slightly different but perform the same functions.

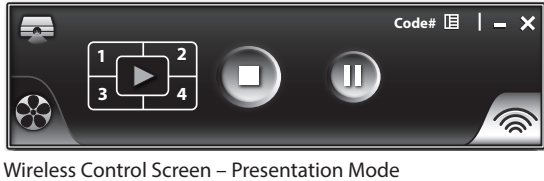

Windows Version

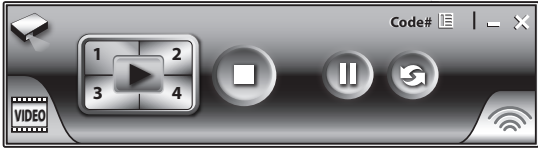

Wireless Control Screen – Presentation Mode Mac Version

# **minimize/maximize button**

The Minimize/Maximize button will open and close the workware information screen.

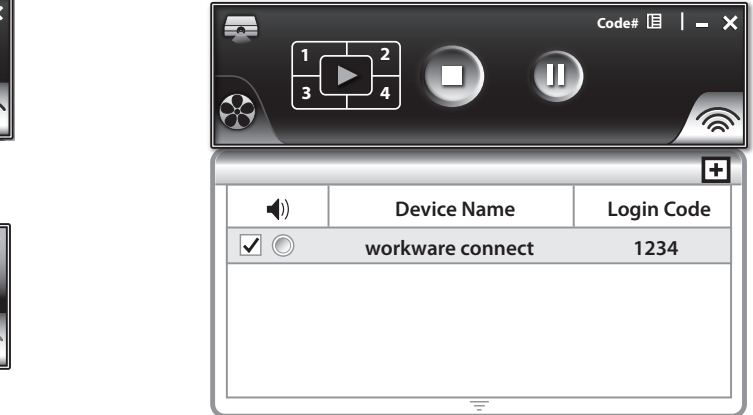

Wireless Control Screen – Presentation Mode with information screen open

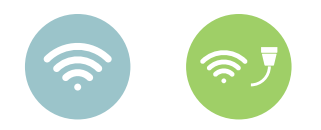

## wireless presentation software | wireless control screen – quad view

#### **Quad View Mode (wireless users only)**

- • Quad View is a feature of workware available in presentation mode on the wireless control screen. It allows up to 4 devices to display content on a single monitor at the same time with.
- • Quad View is started when a user activates one of the numbered quadrants on the Wireless Control Screen.
- Quad View sessions are ended whenever a users re-enters full screen mode by pressing the play button  $(\blacktriangleright)$ .
- Audio is not supported when Quad View is being used.

**Quad View Monitor (Outer Buttons)**

#### **workware – Wireless Control Screen**

Displays user's device in one of four quadrants of the external Monitor

**Full Screen Monitor (Inner Button)** Projects user's device full screen on the external monitor.

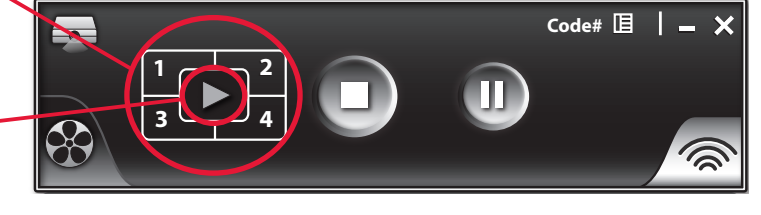

**External Monitor**

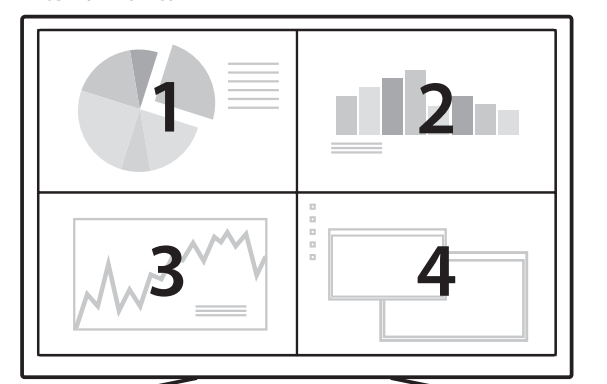

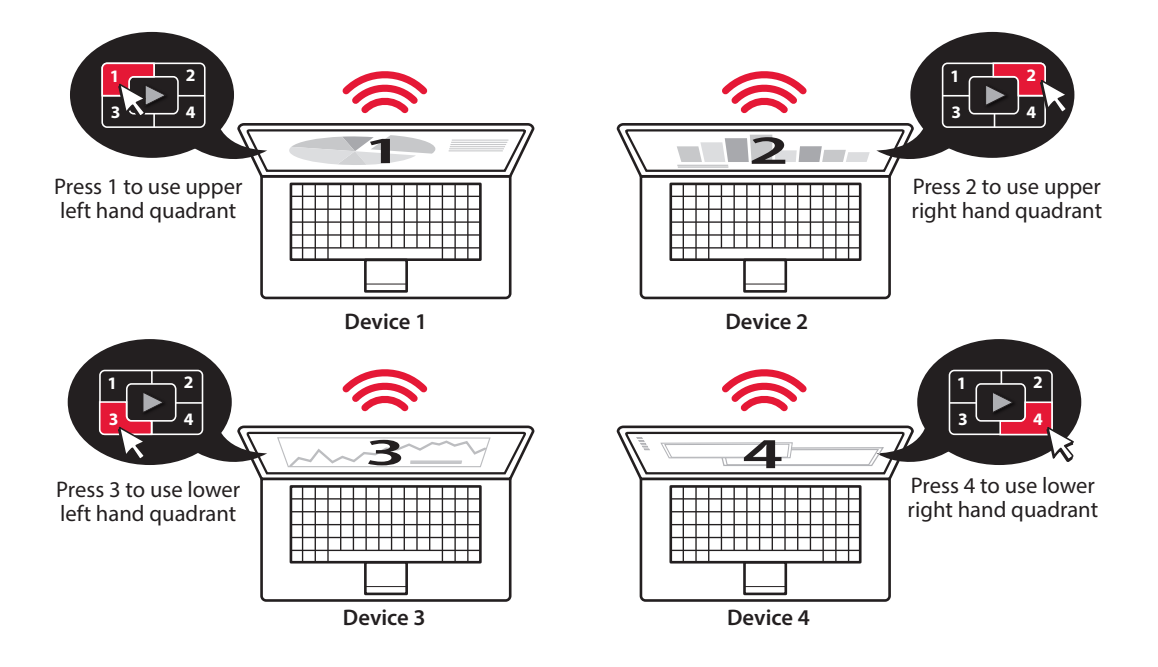

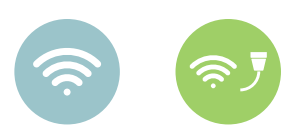

## wireless presentation software | wireless control screen – streaming mode

- • The workware wireless control screen has two modes, the Presentation Mode and Streaming Mode. Users can switch between the modes with the projector button and the film reel button on the left side of the window.
- **Code#** • The streaming mode allows users to stream full frame video and audio wirelessly onto an external monitor.
- **2 1** network bandwidth but provides smoother video playback than presentation mode. **23 a**<br>23 computer loca • workware's streaming mode streams video at 30 frames per second with audio. This mode uses more wireless
- • Videos must be stored on the computer locally to wireless play on the external monitor in streaming mode.

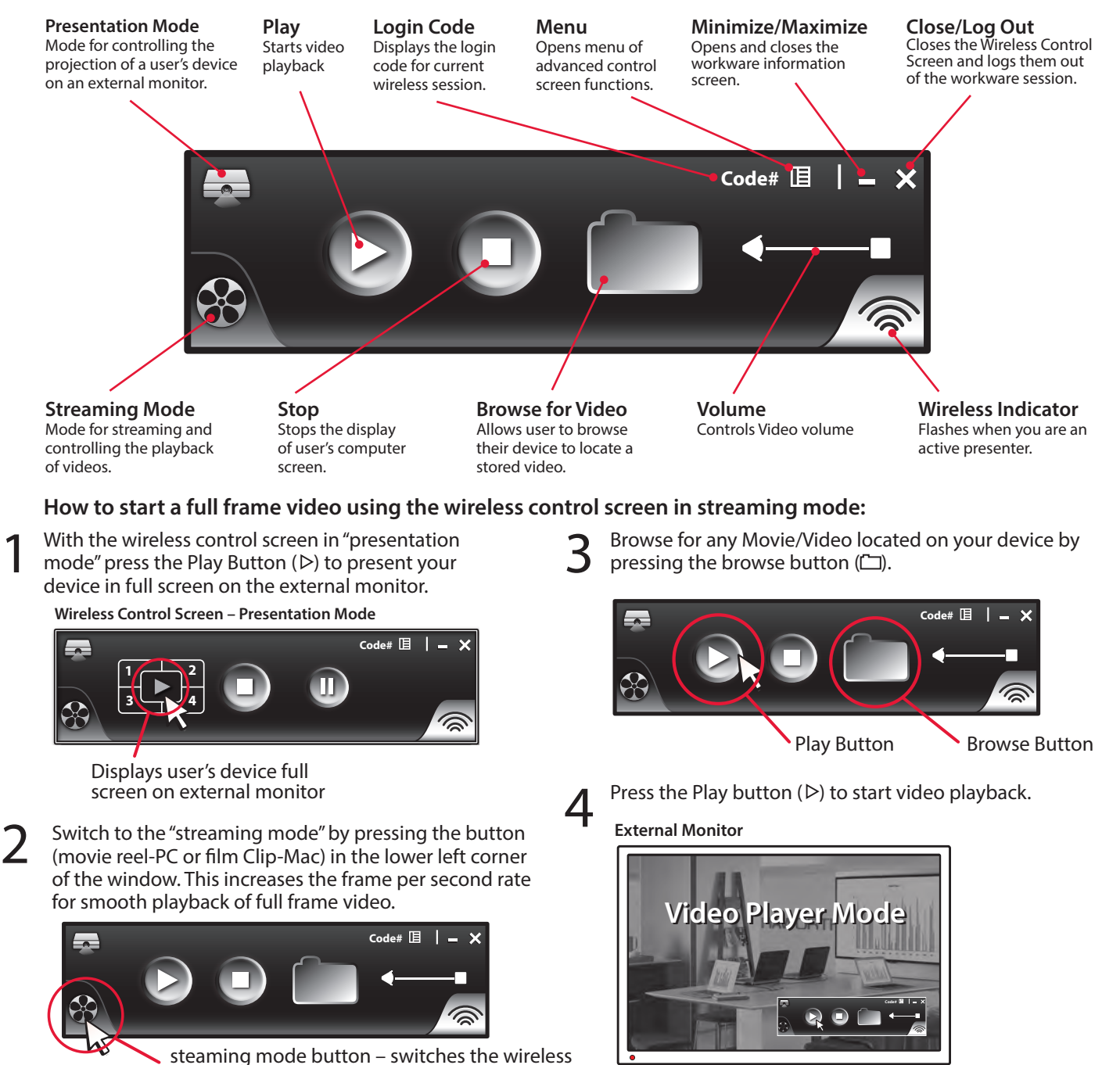

control screen into the streaming mode.

#### **Wireless Control Screen – Streaming Mode**

**VIDEO**

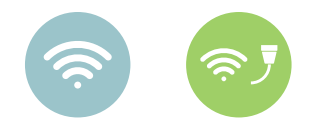

## wireless presentation software | how to logout of a wireless session

Once a wireless session has ended all users must logout by pressing the (X) button in the upper right hand corner of the Wireless Control Screen. Once all the users have logged out a new 4 digit login code will be generated to start a new wireless session.

To end a wireless session each user must logout of by pressing the (X) button in the upper right hand corner of the Wireless Control Screen. 1

**Wireless Control Screen – Presentation Mode**

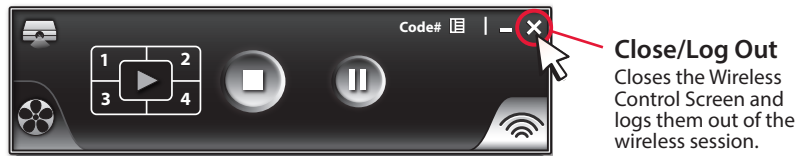

**workware connect 1234** this will prepare the system for the next wireless session. Once all the users have logged out a new 4 digit login code will be generated on the welcome screen, 2

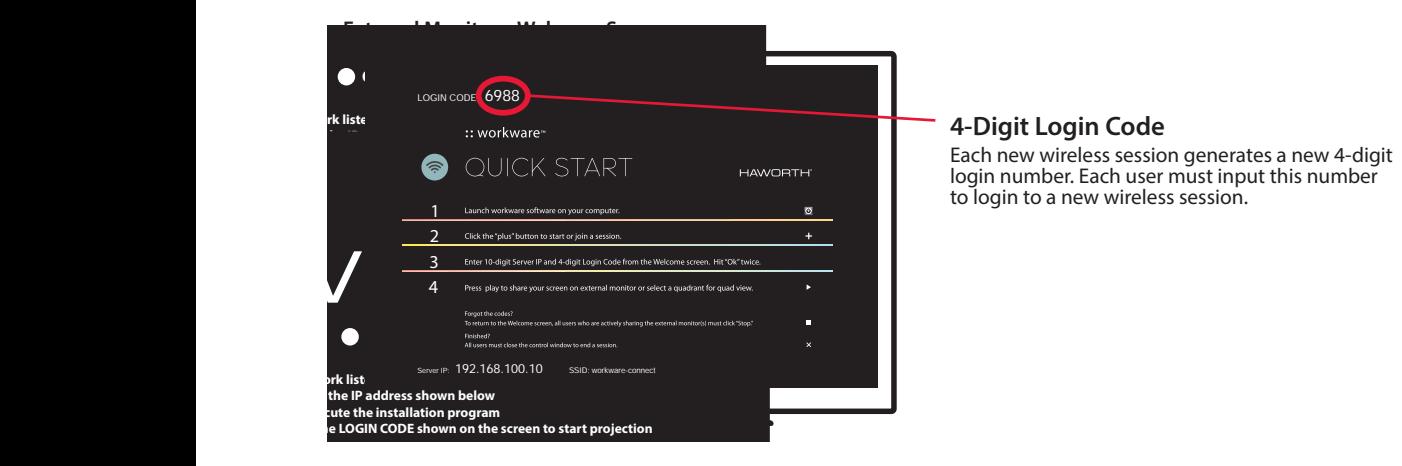

# **! IMPORTANT**

**Server IP: 192.168.100.10 SSID: workware-connect** be able to create new wireless sessions. All wireless users must log out immediately after finishing their wireless session otherwise the workware will not

# **HAWORTH®**

# **workware™ connect | user guide**

Haworth is a registered trademark of Haworth, Inc. ©Haworth, Inc. 2013

haworth.com | haworth-europe.com | haworth-asia.com